## PFP 利用向けマニュアル

## 令和 6 年 7 月 23 日 株式会社クロスアビリティ

本書では Winmostar V11.8..2 を用いて、PFP 対応 LAMMPS のための入力ファイルを生成する 手順を示します。本書で利用する機能はプロフェッショナル版エリートまたは無料トライアルで利 用可能です。

- ① Winmostar V11.8.2 をインストールします。インストール手順は <https://winmostar.com/jp/installation/> に従います。手順 7 以降の実施は不要です。
- ② Winmostar を起動します。
- ③ ファイル|新規プロジェクトをクリックし、プロジェクト名を入力し OK をクリックします。
- ④ PFP で計算したい初期構造を作成します。原子構造の作成方法の例は LAMMPS 各種チュートリアル <https://winmostar.com/jp/tutorials/index.html#LAMMPS> 詳細はユーザマニュアル [https://winmostar.com/jp/manual\\_jp/html/operation/createsystem.html](https://winmostar.com/jp/manual_jp/html/operation/createsystem.html) で確認できます。ひとまずサンプルデータで計算したい場合はファイル|インポート| Samples ファイル|Si.cif をクリックします。
- ⑤ ツール|環境設定|計算|MD|LAMMPS の pair\_style, Potential file の入力を許可にチェ ックを入れ OK をクリックします。
- ⑥ MD|LAMMPS|ワークフロー設定をクリックします。
- ⑦ パラメータファイルを使用にチェックを入れ OK をクリックします。
- ⑧ 無機物系を計算にチェックを入れ(PFP を使う場合は有機物でもこちらを選択)、Pair style に 「pfp\_api\_v5.0.0 CRYSTAL\_PLUS\_D3」、Potential file に「species」と入力し OK をク リックします。「力場が設定されました」と表示されたら OK をクリックします。
- ⑨ LAMMPS Workflow Setup ウィンドウで適宜計算条件を設定します。計算条件の設定例は LAMMPS 各種チュートリアル <https://winmostar.com/jp/tutorials/index.html#LAMMPS> 設定の詳細はユーザマニュアル [https://winmostar.com/jp/manual\\_jp/html/winmos/md/winmos\\_lammps.html#md-lammps](https://winmostar.com/jp/manual_jp/html/winmos/md/winmos_lammps.html#md-lammps-workflow)[workflow](https://winmostar.com/jp/manual_jp/html/winmos/md/winmos_lammps.html#md-lammps-workflow)

で確認できます。

- ⑩ LAMMPS Workflow Setup ウィンドウでの設定が終わったら OK をクリックします。ファイルの 保存後ジョブを実行しないにチェックを入れ保存をクリックします。「ファイルを保存しました」 と表示されたら OK をクリックします。
- ⑪ メインウィンドウ左側のプロジェクト表示エリアの作業フォルダで各作業フォルダを右クリック し、Show in Explorer をクリックします。表示されたファイルのうち lmp.data, lmp.in が LAMMPS の計算に必要な入力ファイルです。これらを Matlantis のサーバに転送して計算を 実行します。

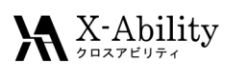